# **SOPHOS**

Cybersecurity made simple.

Sophos for Virtual **Environments** configuration guide for users with Enterprise Console

# **Contents**

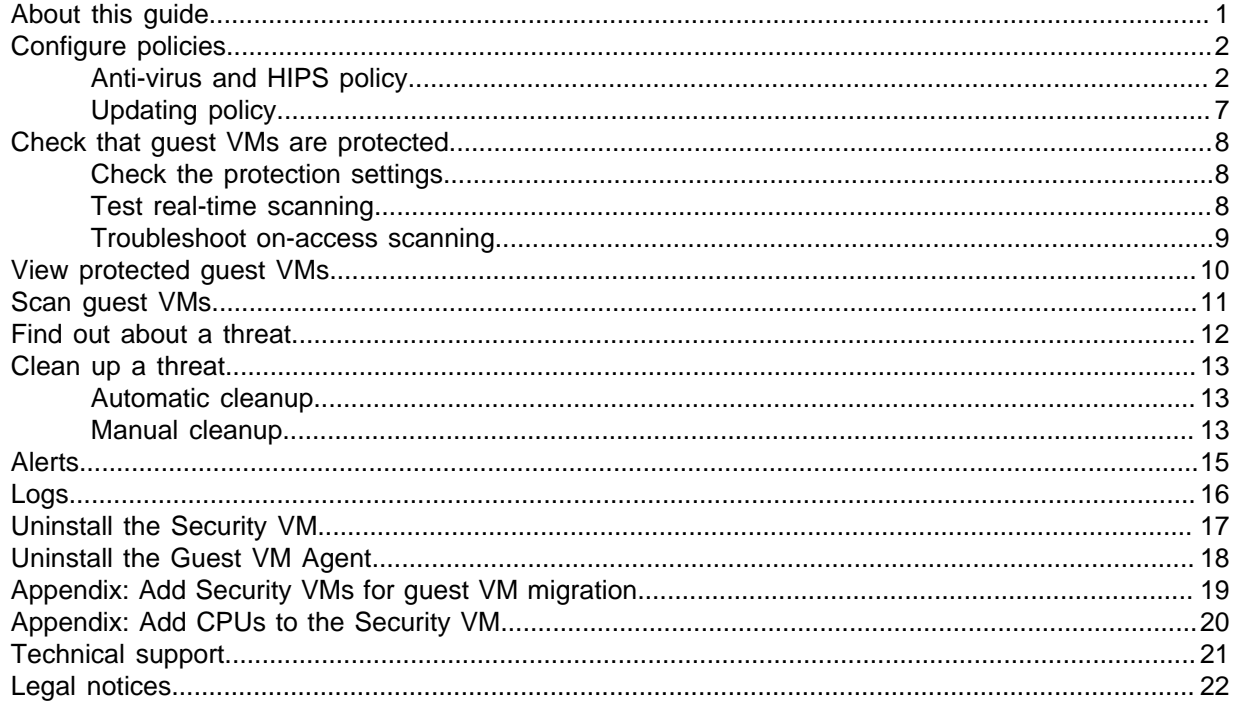

# <span id="page-2-0"></span>1 About this guide

This guide tells you how to configure Sophos for Virtual Environments.

The guide assumes that you use Sophos Enterprise Console to manage your security software.

**Note**

If you use Sophos Central, look at the Sophos Central edition of this configuration guide instead.

# <span id="page-3-0"></span>2 Configure policies

You configure Sophos for Virtual Environments by using Sophos Enterprise Console policies.

When you put your Sophos Security VM in a Sophos Enterprise Console group, policies are applied that protect and update the guest VMs.

We recommend that you use the default settings, as they provide the best balance between protection and system performance. However, you can change the settings in these policies:

- Anti-Virus and HIPS
- Updating

The other Sophos Enterprise Console policies don't apply to the Security VM.

#### **Note**

All guest VMs protected by a Security VM use the same policies as the Security VM. To apply a different policy to some guest VMs, move them to a different Security VM in a different Sophos Enterprise Console group. Then apply a different policy to that group. For instructions on how to move quest VMs, see the Sophos for Virtual Environments startup quide for users with Enterprise Console.

To view a list of all guest VMs managed by a Security VM, see [View protected guest VMs](#page-11-0) (page 10).

### <span id="page-3-1"></span>2.1 Anti-virus and HIPS policy

By default, the Security VM does as follows:

- Scans files when they are accessed on the guest VMs.
- Blocks access to infected files.
- Cleans up detected threats automatically.

The anti-virus and HIPS policy settings don't all apply to the Security VM. This section describes which scanning options apply and can be configured centrally.

For more information about the settings, see the Sophos Enterprise Console help.

#### On-access scanning

On-access scan settings are supported as detailed below. Behavior monitoring is not supported.

To open the on-access scanning settings pages in Sophos Enterprise Console:

- 1. In the **Policies** pane, double-click **Anti-virus and HIPS**.
- 2. Double-click the policy you want to change.
- 3. In the **Anti-Virus and HIPS Policy** dialog, look for the **On-access scanning** panel. Beside **Enable on-access scanning**, click **Configure**.

The **On-access scan settings** dialog is displayed.

The options on each tab are shown below.

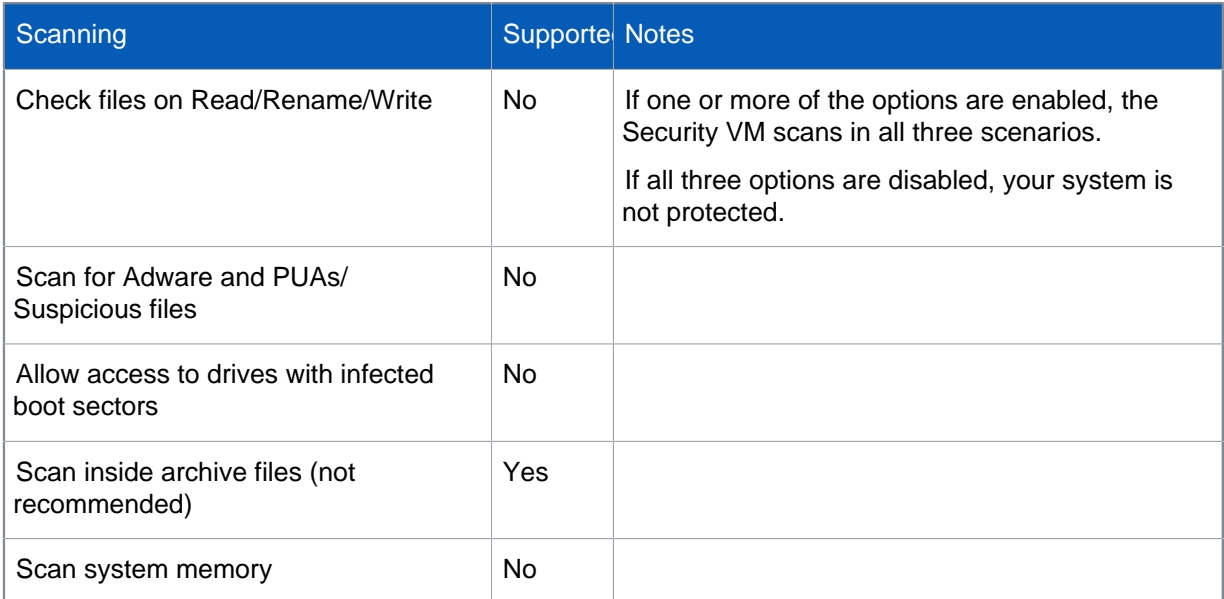

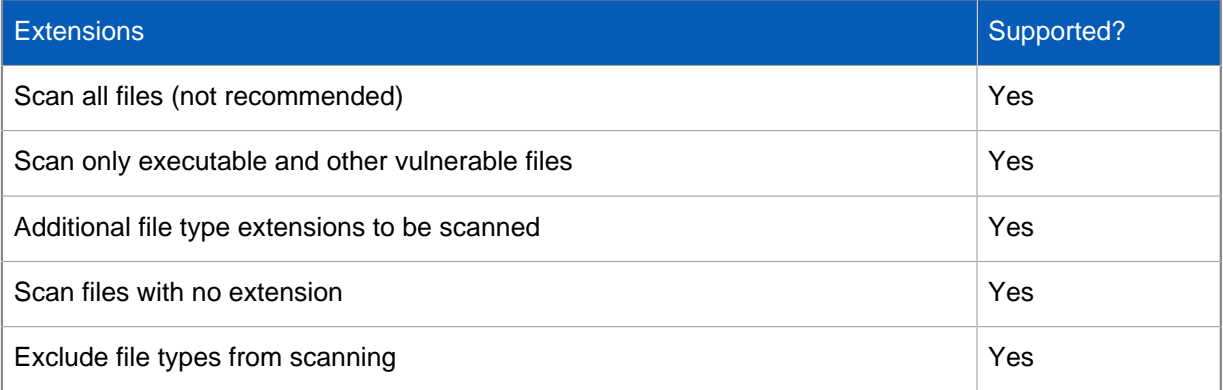

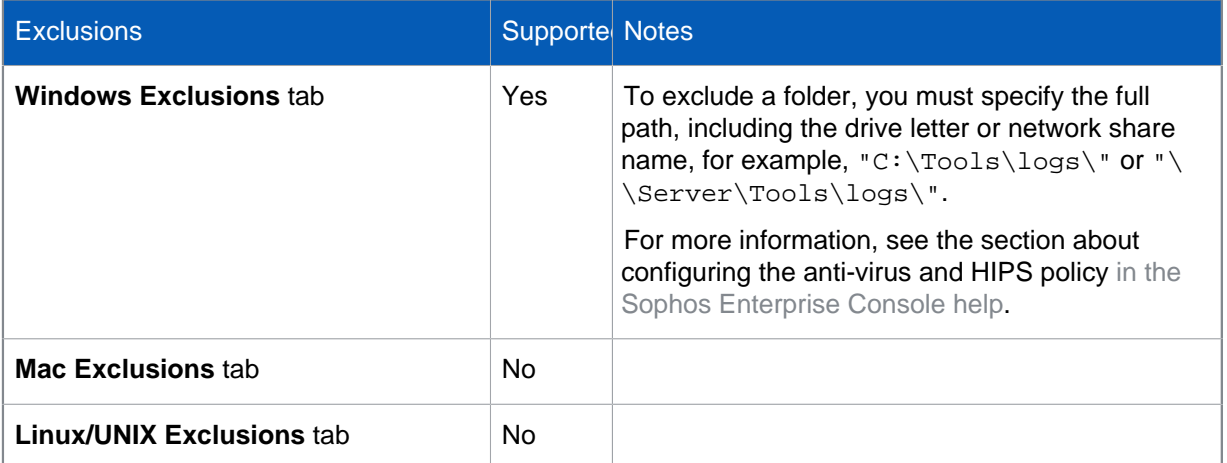

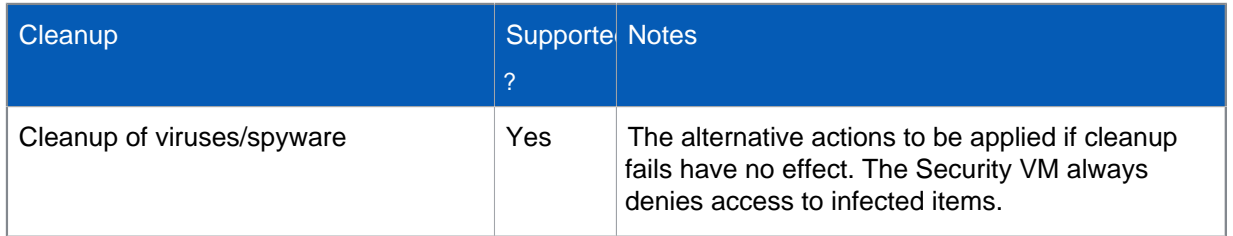

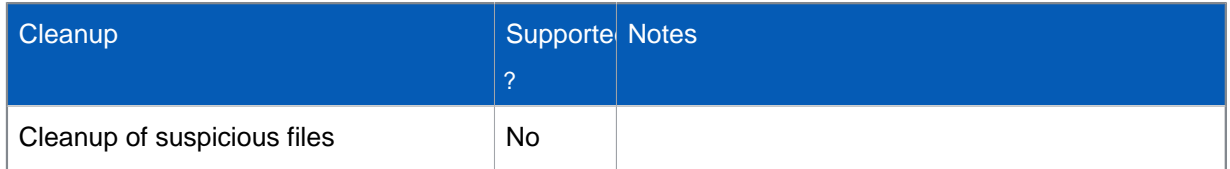

For more information about the settings and which settings to choose, see the Sophos Enterprise Console help.

#### Scheduled scanning

To set up or edit a scheduled scan:

- In the **Anti-Virus and HIPS Policy** dialog, look for the **Scheduled scanning** panel.
- Click **Add** or **Edit**.

You can also specify additional file types to be scanned or exclude items from scanning by clicking **Extensions and Exclusions**.

Scheduled scan settings are supported as detailed below. **Add/Edit > Scheduled scan settings**.

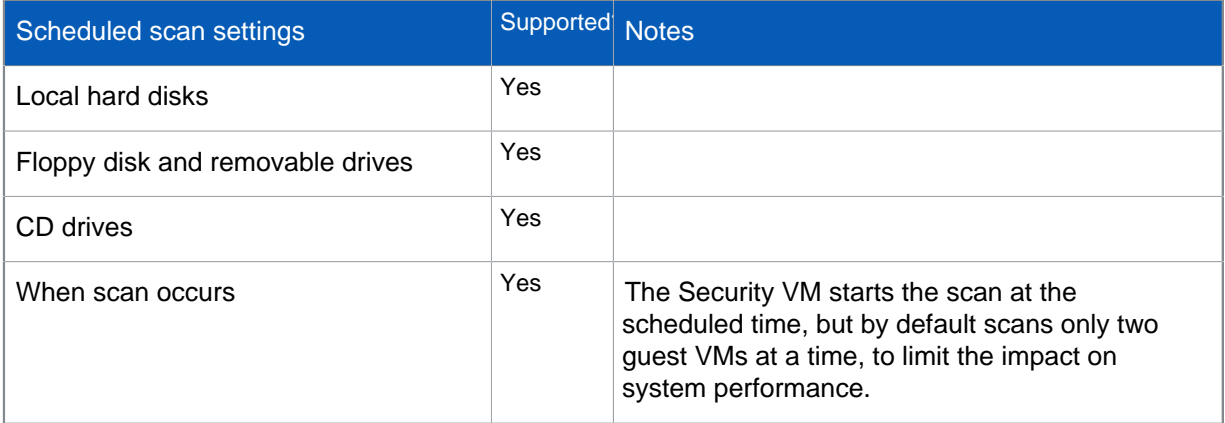

#### **Add/Edit > Scheduled scan settings > Configure > Scanning and cleanup settings**

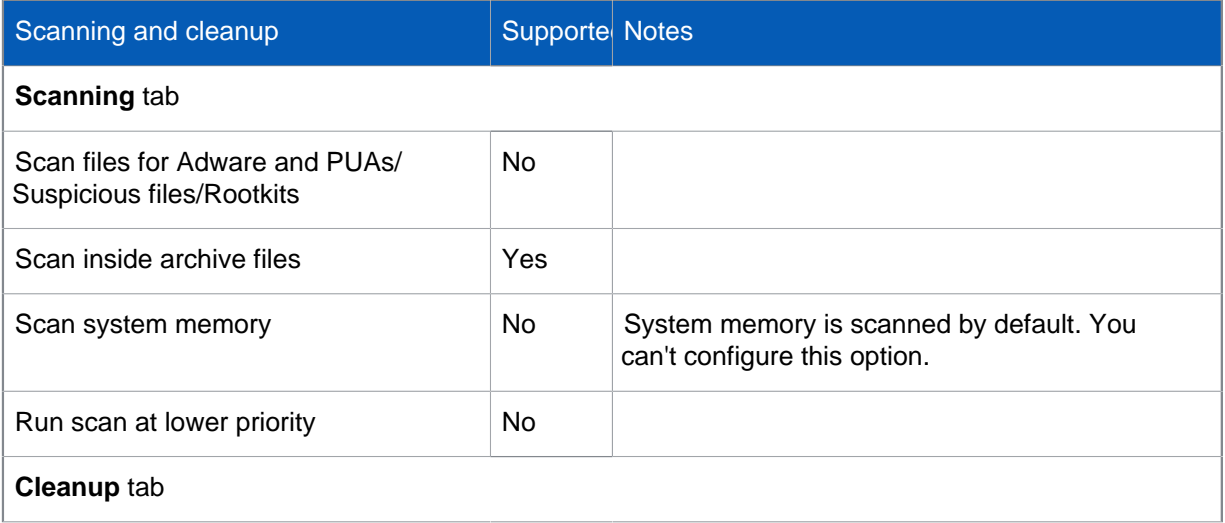

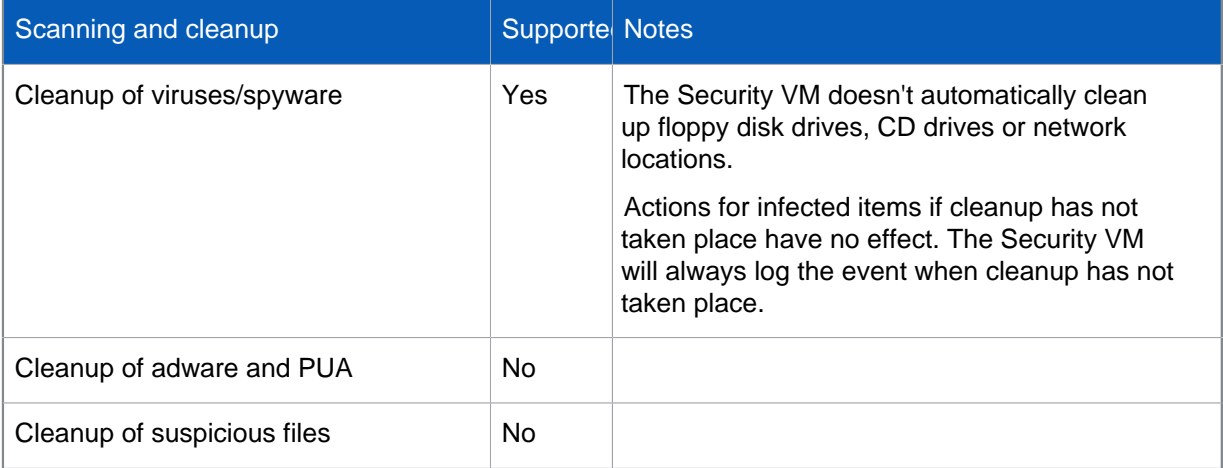

#### **Extensions and Exclusions > Scheduled scan extensions and exclusions**.

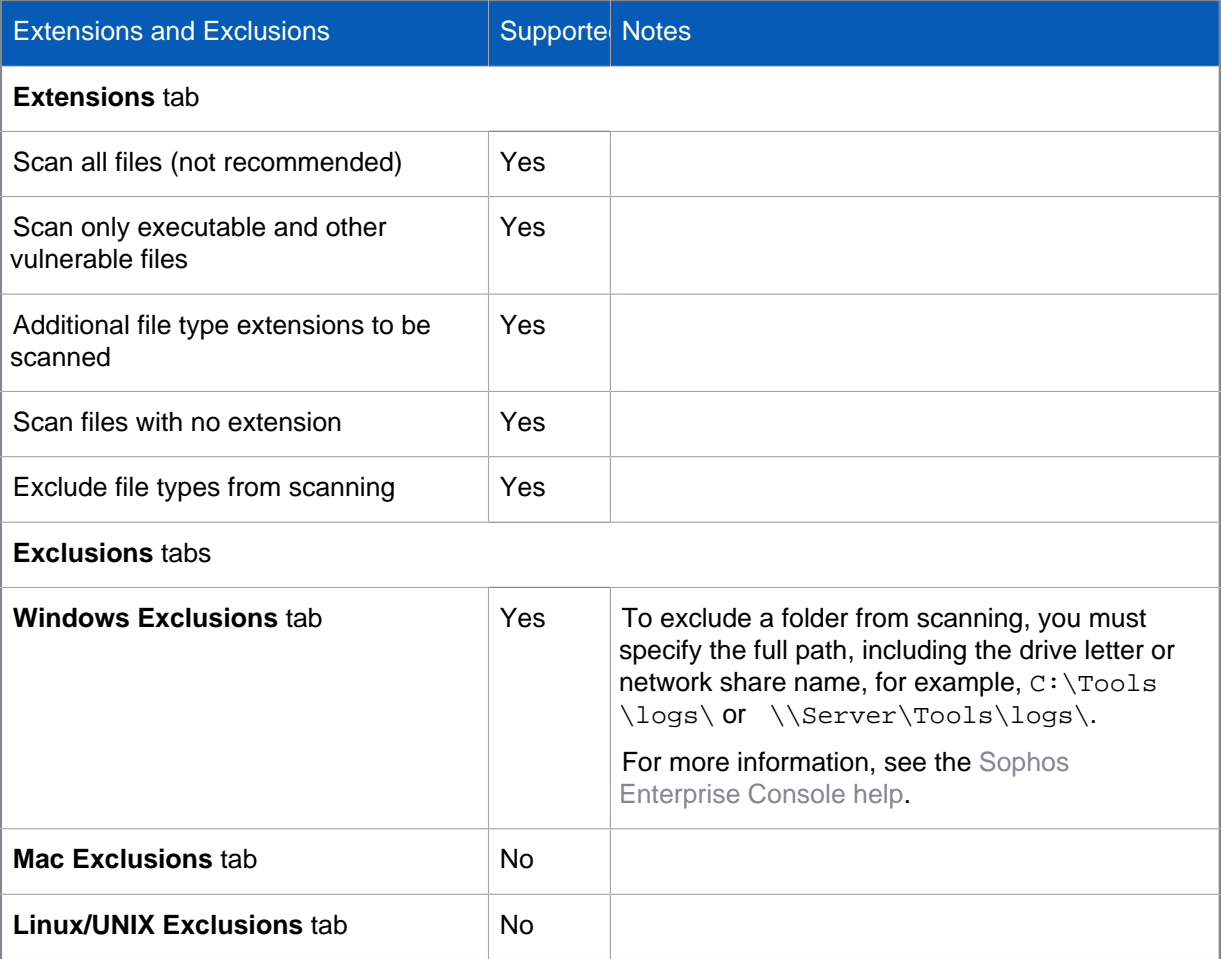

#### Sophos Live Protection

Live Protection checks suspicious files against the latest malware information in the SophosLabs database.

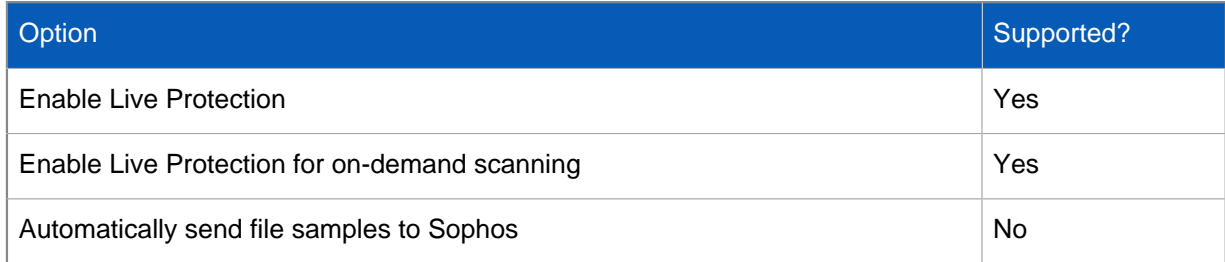

#### Web protection

Not supported.

#### Authorization

Authorization, as well as detection, of adware and other potentially unwanted applications (PUAs) is not supported.

#### **Messaging**

Only email messaging is supported.

### 2.1.1 Scanned file extensions

Files with the following extensions are scanned by default.

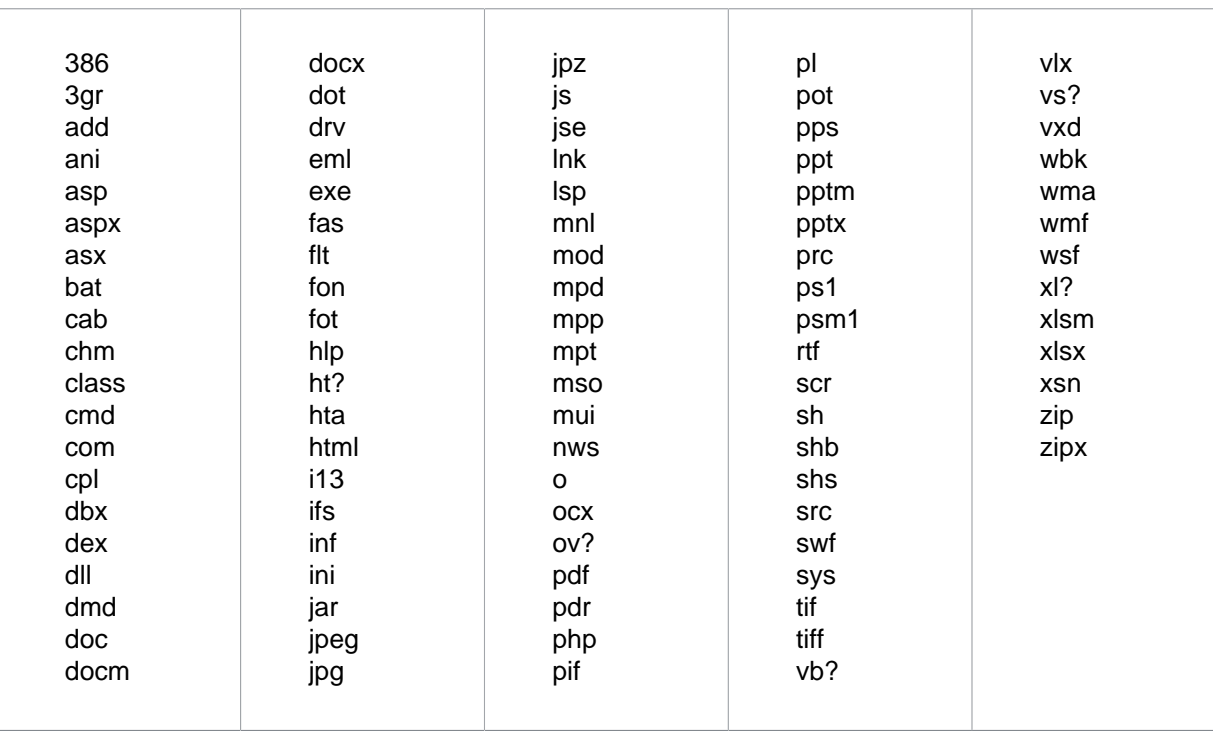

The following additional extensions are scanned by default if the **Scan inside archive files** option is enabled in the anti-virus and HIPS policy applied to the security VM.

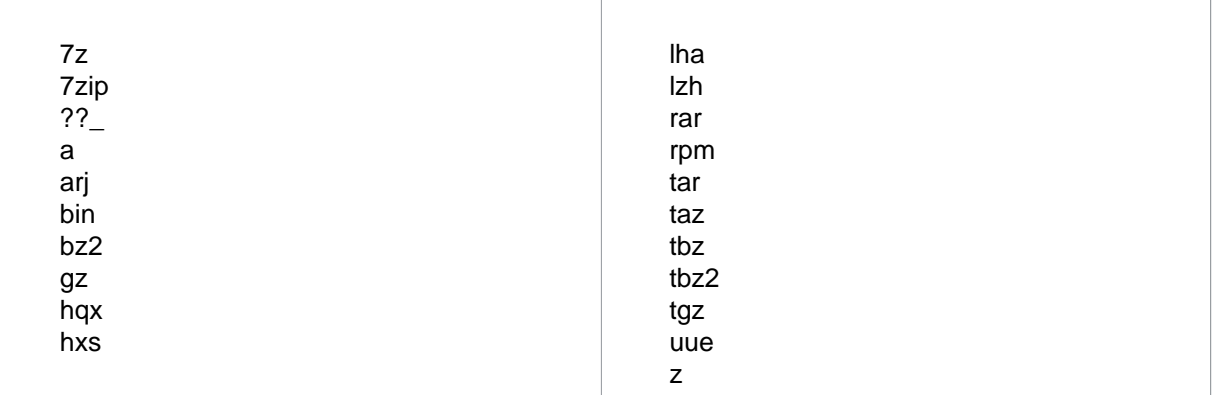

You can add additional extensions for scanning or exclude extensions from scanning, as described in the section about configuring the anti-virus and HIPS policy in theSophos Enterprise Console help.

### <span id="page-8-0"></span>2.2 Updating policy

All the settings in the Sophos Enterprise Console updating policy apply to the Security VM.

For more information, see the Sophos Enterprise Console help, in **Updating computers > Configuring the updating policy**.

# <span id="page-9-0"></span>3 Check that guest VMs are protected

This section tells you how to check that your guest VMs are protected. You can:

- [Check the protection settings on a guest VM.](#page-9-1)
- [Test real-time scanning on a guest VM.](#page-9-2)
- [Troubleshoot real-time scanning.](#page-10-0)

### <span id="page-9-1"></span>3.1 Check the protection settings

To check that a guest VM is protected:

1. Go to the guest VM and search for **Security and Maintenance** from the start menu. If this option is not found search for **Action Center**.

#### **Attention**

If neither of these options are found then the guest VM doesn't provide Windows Security Center. You must check whether the guest VM is protected using the steps described in [Test](#page-9-2) [real-time scanning](#page-9-2) (page 8).

2. Click the drop-down arrow beside **Security**. You should see that Sophos for Virtual Environments is enabled.

**Note** If it is not enabled, see [Troubleshoot on-access scanning](#page-10-0) (page 9).

### <span id="page-9-2"></span>3.2 Test real-time scanning

Real-time scanning is your main method of protection against threats. When you open, write, move, or rename a file the Security VM scans the file and grants access to it only if it does not pose a threat. When you run a program the Security VM scans the executable file and any other files it loads.

#### **Important**

Ensure that Sophos Endpoint for Windows is not installed on any guest VMs that are protected with a Security VM.

To check that a security VM is scanning files on access:

- 1. Go to <http://2016.eicar.org/86-0-Intended-use.html> and use the EICAR test string. Copy the EICAR test string to a new file. Give the file a name with a .com extension and save it to one of the guest VMs.
- 2. Try to access the file from the guest VM.
- 3. In Sophos Enterprise Console, in the computer list in the lower right part of the window, click **Status**.
- 4. In the list of computers, look for the Security VM.
	- If you have automatic cleanup on, double-click the Security VM to open the **Computer Details**. In the "History" section, you should see that EICAR has been detected and cleaned up.
	- If you don't have automatic cleanup on, you should see an alert in the **Alerts and errors** column. Right-click the Security VM. In **Resolve alerts and errors**, you should see that EICAR has been detected but not cleaned up.

If EICAR has not been detected, see [Troubleshoot on-access scanning](#page-10-0) (page 9). If EICAR is not cleaned up, simply delete it.

### <span id="page-10-0"></span>3.3 Troubleshoot on-access scanning

If on-access scanning is not working:

- 1. Ensure that the Security VM is in a group whose anti-virus policy specifies that on-access scanning should be turned on:
	- a) In Sophos Enterprise Console, in **Groups**, right-click the group that contains the Security VM and select **View/Edit Group Policy Details**. Check which anti-virus and HIPS policy is used.
	- b) In **Policies**, double-click **Anti-virus and HIPS**.
	- c) Double-click the policy that is used by the group that contains the Security VM.
	- d) In **On-access scanning**, ensure that the **Enable on-access scanning** check box is selected. Click **OK**.
	- e) In the computer list, right-click the Security VM and select **Comply with**. Then select **Group anti-virus and HIPS policy**.
	- f) Check that the Security VM is shown as compliant with the policy.
- 2. Ensure that the guest VM is protected. Go to the Security VM host and look in the log file.
- 3. Ensure that Windows Security Center shows the guest VM as protected by Sophos for Virtual Environments.
- 4. Check that there are no pending restarts requested by Microsoft updates. These can prevent installation of the Sophos Guest VM Agent from being completed.
- 5. Check that there are no other anti-virus products installed. On server platforms where the security center is not present check that Windows Defender isn't active. Remember that you cannot useSophos for Virtual Environments to protect guest VMs that run other anti-virus products.
- 6. If on-access scanning is still not working, contact Sophos Technical Support.

# <span id="page-11-0"></span>4 View protected guest VMs

You can view all guest VMs that are protected by a Security VM.

- 1. Browse to the Security VM. You must use Windows Explorer and you must use the IP address.
- 2. Double-click the **Logs** share.
- 3. When prompted, enter your credentials.
	- Username is "sophos".
	- Password is the access password you set when you installed the Security VM.
- 4. Open ProtectedGVMs.log to view the protected guest VMs.

**Note**

The ProtectedGVMs.log file only appears when the Security VM starts protecting guest VMs.

# <span id="page-12-0"></span>5 Scan guest VMs

Sophos for Virtual Environments scans files on access, that is, when they are opened and closed (if you have on-access scanning enabled in your policy).

A Security VM can also perform a full scan of all the guest VMs it manages. You can either run a scan immediately or at set times.

The full system scan detects but doesn't clean up threats.

#### **Note**

The Security VM cannot run a scan if it is still in the Sophos Enterprise Console **Unassigned** group. It must be in a group to which you have applied policies.

#### **Note**

The Security VM staggers scans so that the hypervisor is not placed under a high load. By default, two guest VMs are scanned at a time. Scanning a large number of guest VMs can take a considerable time.

- To run a full scan of all the guest VMs immediately:
	- a) Go to Sophos Enterprise Console and find the Security VM in the computer list.
	- b) Right-click the Security VM and select **Full System Scan**.

#### **Tip**

Alternatively, on the **Actions** menu, select **Full System Scan**.

- To run a full scan of all the guest VMs at set times:
	- a) Go to Sophos Enterprise Console.
	- b) Create a scheduled scan, as explained in the section about configuring the anti-virus and HIPS policy in the Sophos Enterprise Console help.
- To view details of the scan after it has been run:
	- a) In Sophos Enterprise Console, in the computer list in the lower right part of the window, doubleclick the Security VM to display **Computer details**.

## <span id="page-13-0"></span>6 Find out about a threat

To find out more about a threat and how to deal with it:

- 1. In Sophos Enterprise Console, in the computer list in the lower right part of the window, doubleclick the Security VM to display **Computer details**. In the **History** section, **Items detected** are listed. The name of the threat is shown in **Name** and the affected guest VM and file are shown in **Details**.
- 2. Click the name of the threat. This connects you to the Sophos website, where you can read a description of the item and advice on what actions to take against it.

# <span id="page-14-0"></span>7 Clean up a threat

The Security VM can clean up threats automatically for you, or you can clean up manually.

### <span id="page-14-1"></span>7.1 Automatic cleanup

The Security VM can automatically clean up threats that it detects.

#### **Note**

Automatic cleanup is not available on CDs or other read-only file systems and media, or on remote file systems.

#### What happens when there is an automatic cleanup?

When a threat is detected and cleaned up automatically, Sophos Enterprise Console does as follows:

- Shows that the threat has been blocked (see the "History" section of **Computer Details**).
- Displays an alert that shows what the threat is and whether it is cleanable.
- Removes the alert if cleanup is successful, and marks it as "Not Cleanable" if cleanup fails.

Occasionally a guest VM needs to be restarted to complete the cleanup. In this case, a "Restart required" alert is displayed for the Security VM. To find out which guest VM the alert applies to, double-click the Security VM to open **Computer details** and look in the description of the alert in **Outstanding alerts and errors**.

### <span id="page-14-2"></span>7.2 Manual cleanup

You can clean up a threat manually.

You must clear the alert from Sophos Enterprise Console once you have removed the threat.

### 7.2.1 Clean up a guest VM

To clean up manually, you restore the guest VM. Note that you will lose your data when you do this. Use one of these methods:

- Revert the affected guest VM to the previous known clean snapshot.
- Delete the affected guest VM and reclone it from the template image.

Make sure that the template image has the required Sophos tools installed (see Sophos for Virtual Environments startup guide for users with Enterprise Console).

Whichever method you use, run a full scan of the guest VM afterwards to ensure that it is clean.

### 7.2.2 Clear an alert from Sophos Enterprise Console

When you are sure that the affected guest VM is clean, clear the alert from Sophos Enterprise Console:

- 1. In Sophos Enterprise Console, in the computer list in the lower right part of the window, right-click the Security VM and select **Resolve Alerts and Errors**.
- 2. In **Resolve Alerts and Errors**, on the **Alerts** tab, select the alert and click **Acknowledge**.

The alert is no longer displayed in Sophos Enterprise Console.

## <span id="page-16-0"></span>8 Alerts

This section describes the alerts the Security VM sends when threats are detected and cleaned up.

#### Threat alerts

If the Security VM detects a threat on a guest VM, you see these alerts in Sophos Enterprise Console:

- An alert is displayed on the dashboard.
- A red warning icon is displayed in the computer list, on the **Status** tab, next to the Security VM in **Alerts and errors**.

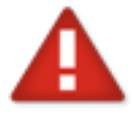

If the threat is cleaned up automatically, the threat alert is cleared from Sophos Enterprise Console.

To find out which guest VM the alert applies to, double-click the Security VM in the computer list. In **Computer details**, under **Outstanding alerts and errors**, look for the alert description. The guest VM details are shown, followed by the path of the threat, like this:

MachineName(IP address)/C:\threat.exe

If the Security VM detects a threat when a user tries to access a file, a message may also be displayed on the guest VM informing the user that the file cannot be accessed. This depends on the application used to access the file.

#### Alerts after cleanup

If a threat is cleaned up, the alert is cleared from Sophos Enterprise Console.

The cleanup is also reported in Sophos Enterprise Console. To see the report, double-click the Security VM in the computer list to open **Computer Details** and look for **History**.

If the threat has been partially removed, but the guest VM needs to be restarted to complete the cleanup, a "Restart required" alert is displayed.

# <span id="page-17-0"></span>9 Logs

You can view logs on a guest VM.

On a guest VM, the logs are written to the Windows Application event log. You can find the log in **Applications and Services Logs > Sophos > SVE**.

On a Security VM, you can collect the logs and retrieve them from the shared logs directory. To do this:

- 1. Open a console to the Security VM.
- 2. Log on:
	- Username is "sophos".
	- Password is the access password you set when you installed the Security VM.
- 3. Enter the following command: sudo /opt/sophox/logcollector/diagnose.
- 4. Enter your access password when prompted. (This may take a minute to complete).
- 5. In Windows Explorer, you can now access the collected logs in  $\csc>$ SVM-IP-Address> $\log$ s \logs.tgz. Enter your credentials when prompted.
	- Username is "sophos".
	- Password is the access password you set when you installed the Security VM.

For information about logging in Sophos Enterprise Console, see the Sophos Enterprise Console help.

# <span id="page-18-0"></span>10 Uninstall the Security VM

Before you start, ensure that guest VMs will continue to be protected. Go to the Security VM and [View protected guest VMs](#page-11-0) (page 10). Then move guest VMs to another Security VM with similar policy settings.

To uninstall a Security VM, you delete it.

To move your guest VMs:

- 1. Uninstall the Guest VM Agent, see Uninstall the Guest VM Agent.
- 2. Reinstall the Guest VM Agent with the new Security VM IP address.

Once you have moved your guest VMs you can delete the Security VM. To do this:

- 3. Go to your hypervisor.
- 4. Power down the Security VM.
- 5. Delete the VM.

# <span id="page-19-0"></span>11 Uninstall the Guest VM Agent

You can uninstall the Guest VM Agent from Control Panel.

- 1. On the guest VM, open **Control Panel**.
- 2. Click **Programs and Features**.
- 3. Select these features and click **Uninstall**:
	- Sophos for Virtual Environments
	- Sophos Guest VM Scanning Service
	- Sophos Virus Removal Tool.

# <span id="page-20-0"></span>12 Appendix: Add Security VMs for guest VM migration

At any time you can add more Security VMs that will be available to protect migrating guest VMs.

If you are planning to create more Sophos Security VMs in the future you should reserve IP addresses for the Sophos Security VMs you are likely to add. To do this create a prepopulated master version of this file. This file should contain all the IP addresses of Sophos Security VMs you have, and will have in the future. You can then copy this file to each Sophos Security VM as it is created.

#### **Important**

You need to perform these steps on the Security VM that you want to add and on the existing Security VMs.

- 1. Open a console to the Security VM.
- 2. Log on:

Username is "sophos".

Password is the access password you set when you installed the Security VM.

- 3. Open the additional svms.txt configuration file for editing, by running the following command: sudo vi /opt/sophos-svms/etc/additional\_svms.txt
- 4. Edit the file to add or remove IP addresses of Security VMs that are available to protect migrating guest VMs, with one IP address per line and no additional separating characters.
	- a) Press i to open edit mode in vi.
	- b) Put one IP address per line with no additional separating characters. For example:

1.2.3.4 5.6.7.8

- c) You don't need to include the IP address for the Security VM you're currently logged in to.
- d) Press Esc to get out of edit mode in vi.
- e) Save and close the file by entering  $:wq$ .
- 5. Check the SVM log  $(yar/\log s x)$ ,  $log$  to see if there were any errors in processing the additional Security VMs list.

If there are no errors, the updated list is sent to all connected guest VMs so that they can get protection from the new Security VMs.

# <span id="page-21-0"></span>13 Appendix: Add CPUs to the Security VM

If you have many guest VMs on a host, you should ensure that the Security VM has enough processing power to scan the files they use when they all start up.

To do this, add more CPUs for the Security VM. You can do this any time.

#### **Note**

If you add CPUs after you put the Security VM in a computer group in Sophos Enterprise Console, you should wait until the Security VM complies with group policy.

Depending on the type of load, adding CPUs can also improve overall system performance.

#### Add CPUs in VMware ESXi

Add CPUs as follows:

- 1. Power off the Security VM.
- 2. In vSphere Client, select the Security VM.
- 3. Select **Edit Settings > Hardware > CPUs.** Then specify the number of CPUs.

#### Add CPUs in Microsoft Hyper-V

Add CPUs as follows:

- 1. Click **Start**, select **Administrative Tools**, and then click **Hyper-V Manager**.
- 2. In the results pane, under **Virtual Machines**, select the Security VM.
- 3. In the **Action** pane, under the VM name, click **Settings**.
- 4. Click **Processor** and specify the number of processors.

# <span id="page-22-0"></span>14 Technical support

You can find technical support for Sophos products in any of these ways:

- Visit the Sophos Community at [community.sophos.com/](https://community.sophos.com) and search for other users who are experiencing the same problem.
- Visit the Sophos support knowledge base at [www.sophos.com/en-us/support.aspx](https://www.sophos.com/en-us/support.aspx).
- Download the product documentation at [www.sophos.com/en-us/support/documentation.aspx.](https://www.sophos.com/en-us/support/documentation.aspx)
- Open a ticket with our support team at [https://secure2.sophos.com/support/contact-support/](https://secure2.sophos.com/support/contact-support/support-query.aspx) [support-query.aspx](https://secure2.sophos.com/support/contact-support/support-query.aspx).

# <span id="page-23-0"></span>15 Legal notices

Copyright © 2019 Sophos Limited. All rights reserved. No part of this publication may be reproduced, stored in a retrieval system, or transmitted, in any form or by any means, electronic, mechanical, photocopying, recording or otherwise unless you are either a valid licensee where the documentation can be reproduced in accordance with the license terms or you otherwise have the prior permission in writing of the copyright owner.

Sophos, Sophos Anti-Virus and SafeGuard are registered trademarks of Sophos Limited, Sophos Group and Utimaco Safeware AG, as applicable. All other product and company names mentioned are trademarks or registered trademarks of their respective owners.

#### Third-party licenses

For third-party licenses that apply to your use of this product, please refer to the following folder on the Sophos Security VM: /usr/share/doc.

Some software programs are licensed (or sublicensed) to the user under the GNU General Public License (GPL) or similar Free Software licenses which, among other rights, permit the user to copy, modify, and redistribute certain programs, or portions thereof, and have access to the source code. The GPL requires for any software licensed under the GPL, which is distributed to a user in an executable binary format, that the source code also be made available to those users. For any such software which is distributed along with this Sophos product, the source code is available by following the instructions in [knowledge base article 124427.](https://community.sophos.com/kb/en-us/124427)